## **Como emitir sua declaração de disciplinas ministradas no SIGAA**

01: Acesse o [SIGAA](https://sistemas.ufrb.edu.br/sigaa/verTelaLogin.do) com seu login e senha, selecione o vínculo como docente, se necessário, e acesse o Portal do Docente.

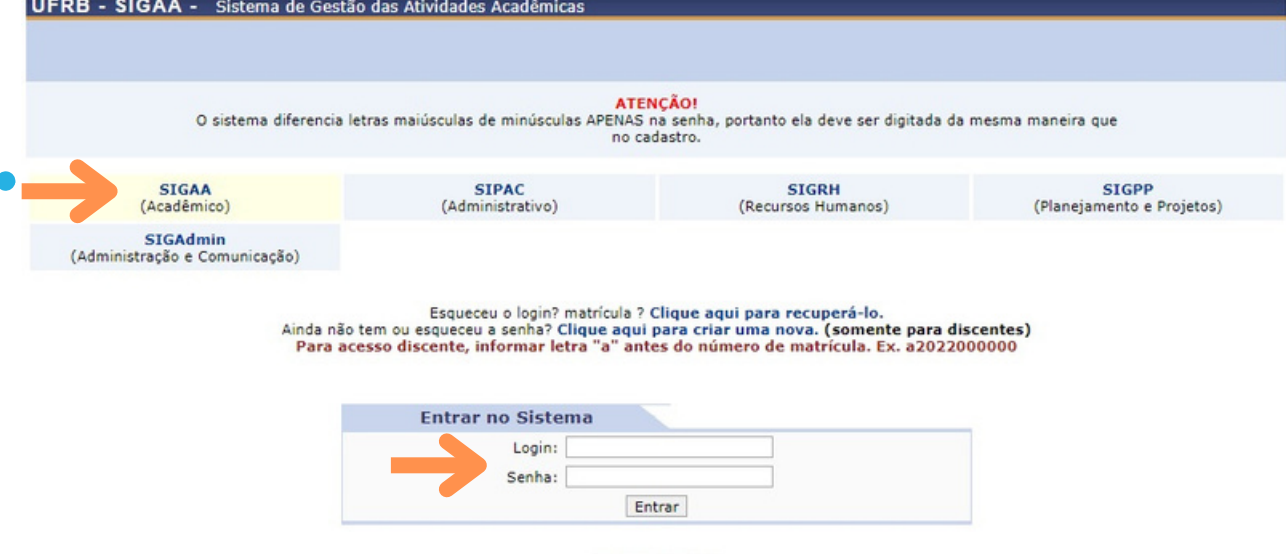

Contato online

## Portal do Docente

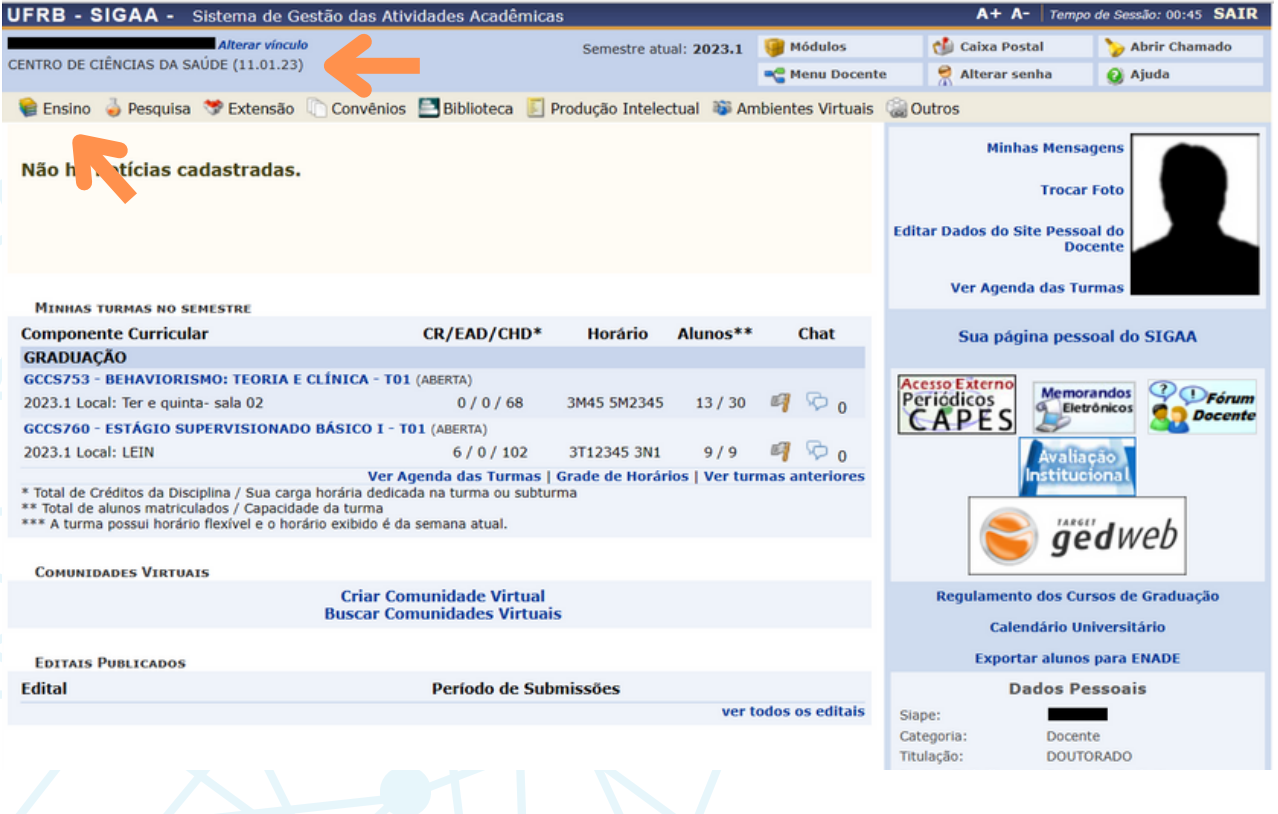

## 02: Na aba "Ensino", clique em "Declaração de Disciplinas Ministradas".

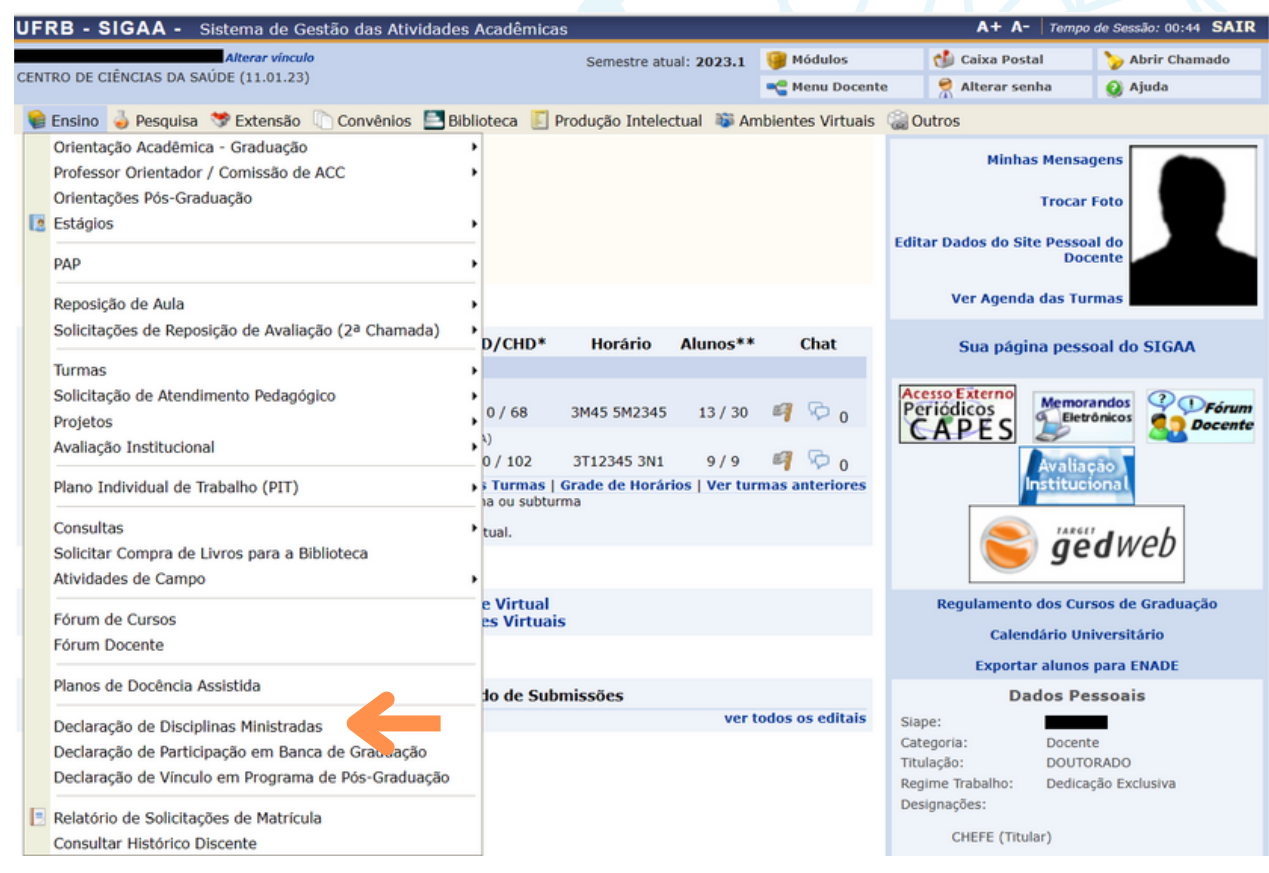

## 02: A declaração será exibida na tela. Utilize o botão "Imprimir" ou Ctrl + P, para salvar em PDF.

![](_page_1_Figure_3.jpeg)

Núcleo de Gestão de Atividades de Ensino - NUGAE Suporte à Coordenação Acadêmica/ Núcleo de Gestão Técnico Acadêmico - SCA/NUGTEAC Contato: [cga.nugae@ccs.ufrb.edu.br;](mailto:cga.nugae@ccs.ufrb.edu.br) sca.nugteac@ccs.ufrb.edu.br

![](_page_1_Picture_5.jpeg)

Universidade Federal do Recôncavo da Bahia